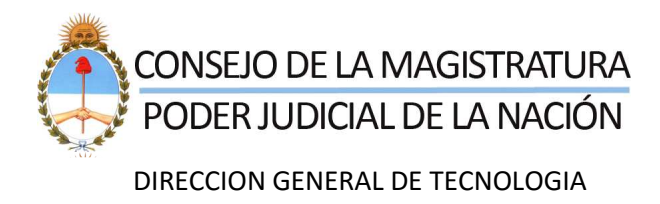

# **S.U.A.P.M.**

**Módulo de Inscripción de Peritos Web**

**Sistema Único de Administración** 

**de Peritos y Martilleros**

**Versión 4.0**

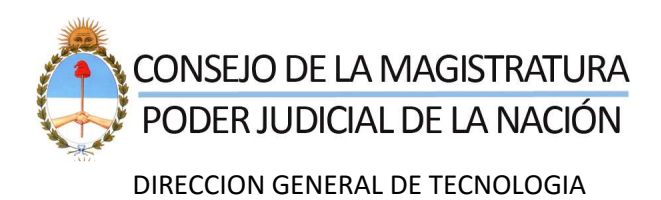

# **Índice**

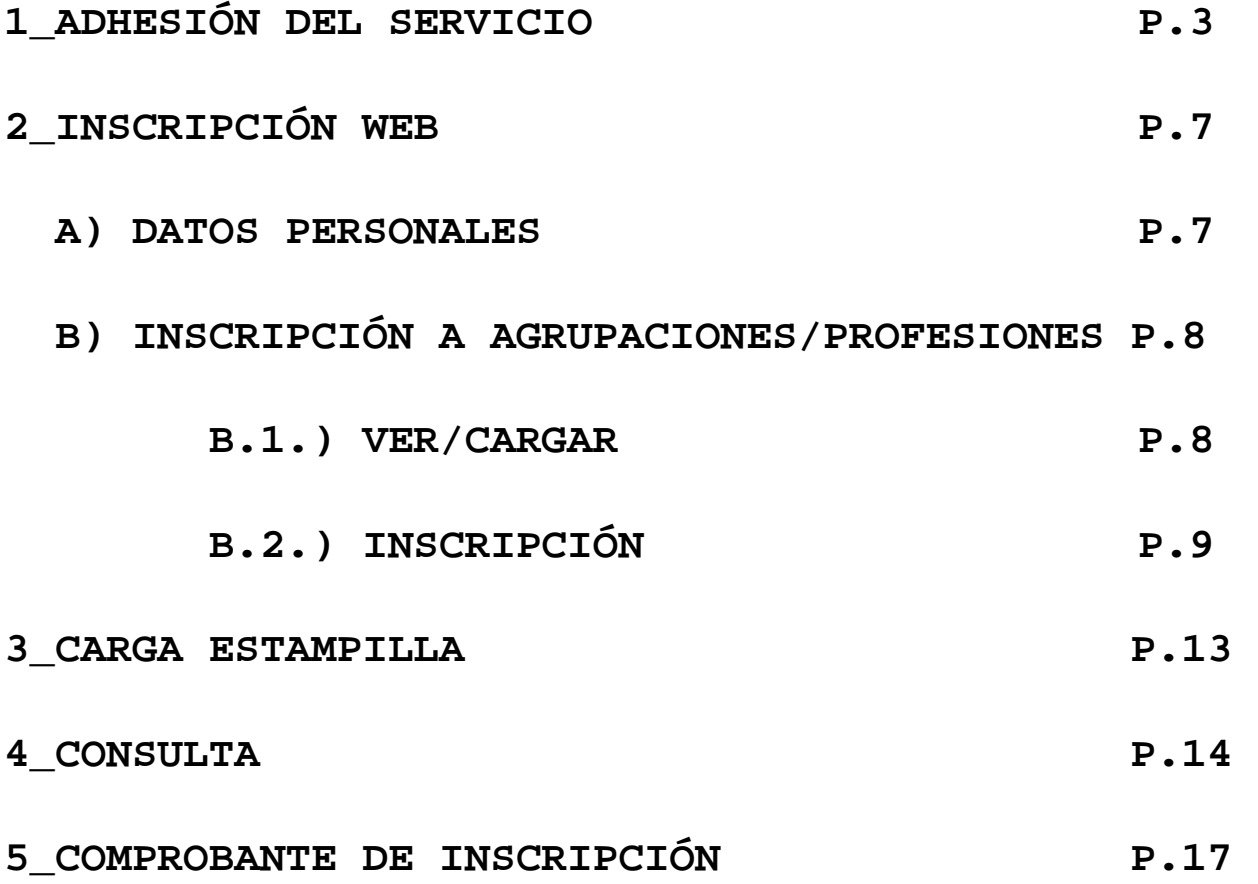

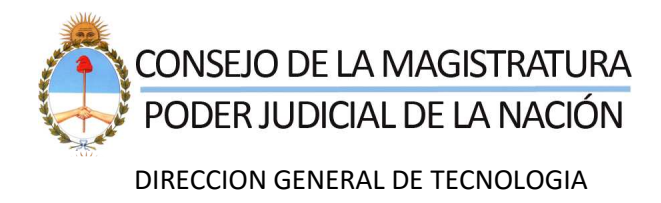

# **1\_ADHESIÓN DEL SERVICIO**

**Para poder realizar la Inscripción Web como perito, debe estar registrado previamente en el SAU. Ante cualquier duda sobre la Inscripción al sistema ingrese al siguiente link:**

http://www.pjn.gov.ar/sistemas/pdf/GJ-Procedimiento\_de\_registro\_de\_usuarios.pdf

**Al ingresar al sistema, deberá hacer clic en el botón Agregar** 

**Servicio.**

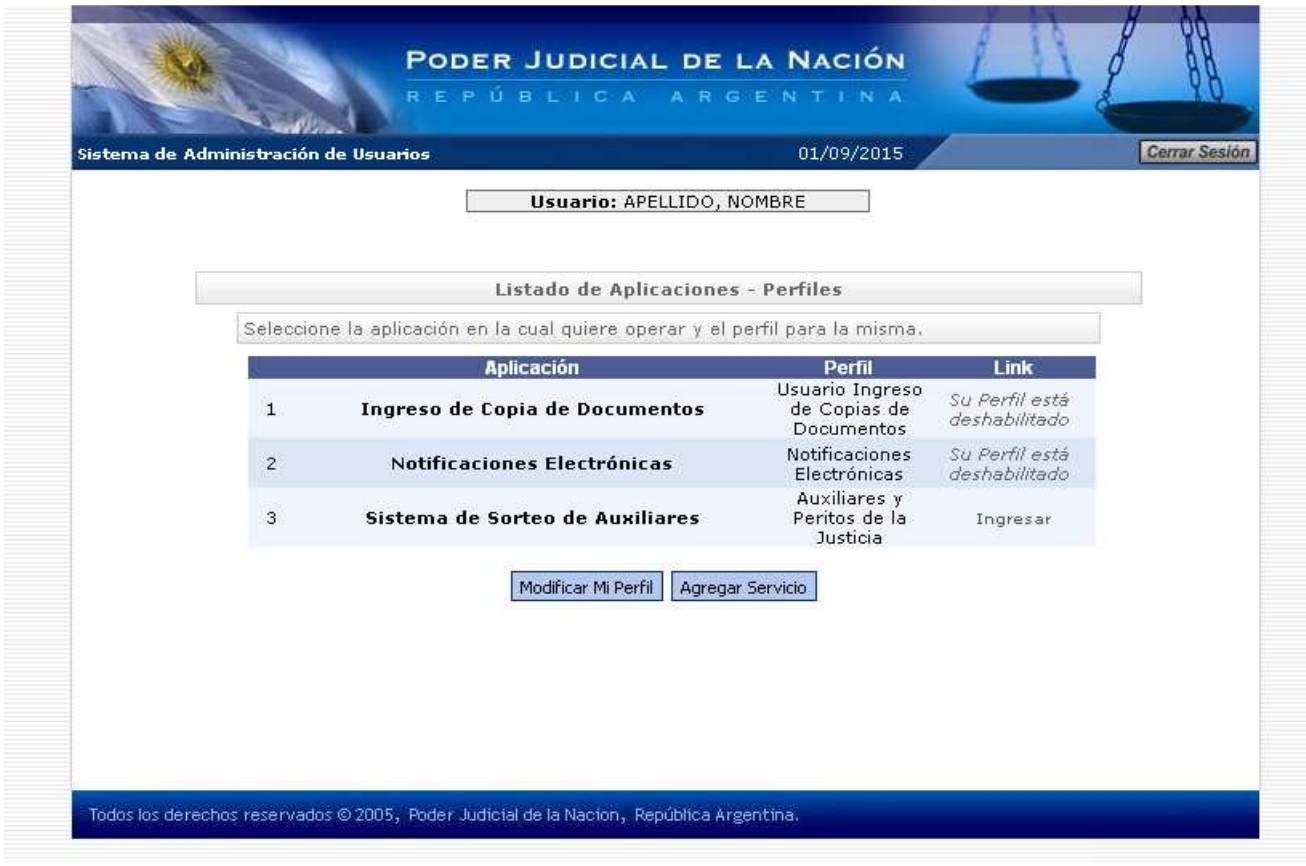

**Allí deberá agregar el servicio "**Sistema de Sorteo de Auxiliares: Auxiliar" **y hacer clic en** Continuar**.** 

**Para los Auxiliares registrados para actuar este año, no es necesario ni la Acreditación como Usuario, ni adherir el servicio. (1)** 

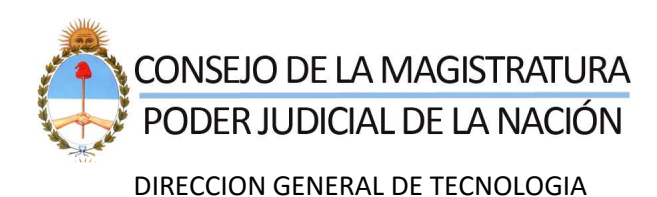

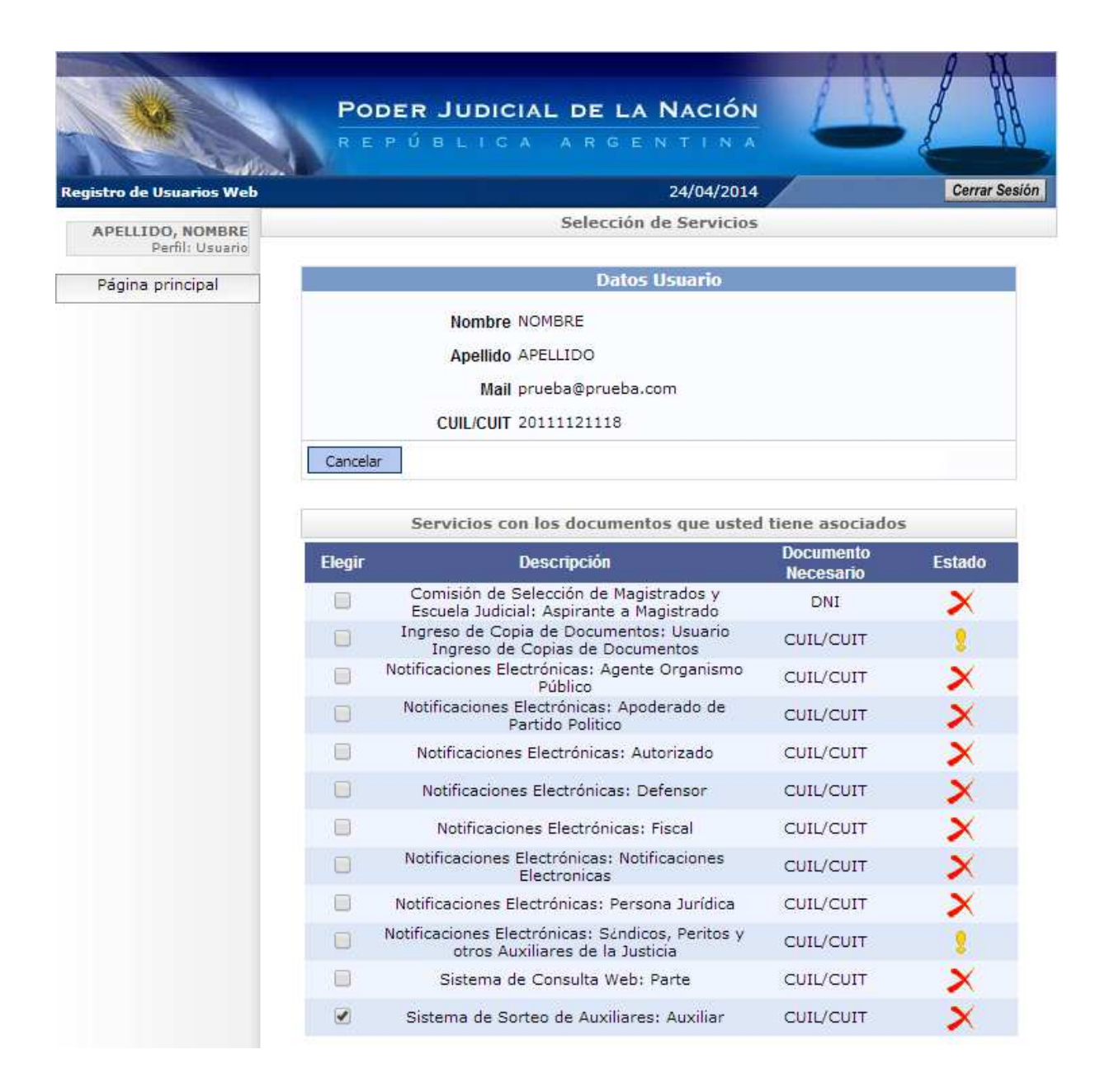

**Se le pedirá que complete los siguientes datos: DNI, Fecha de Nacimiento y Sexo. Una vez completados estos datos debe hacer clic en finalizar para agregar el servicio.**

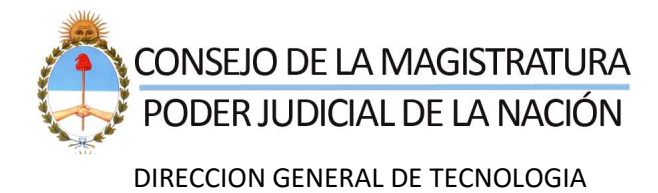

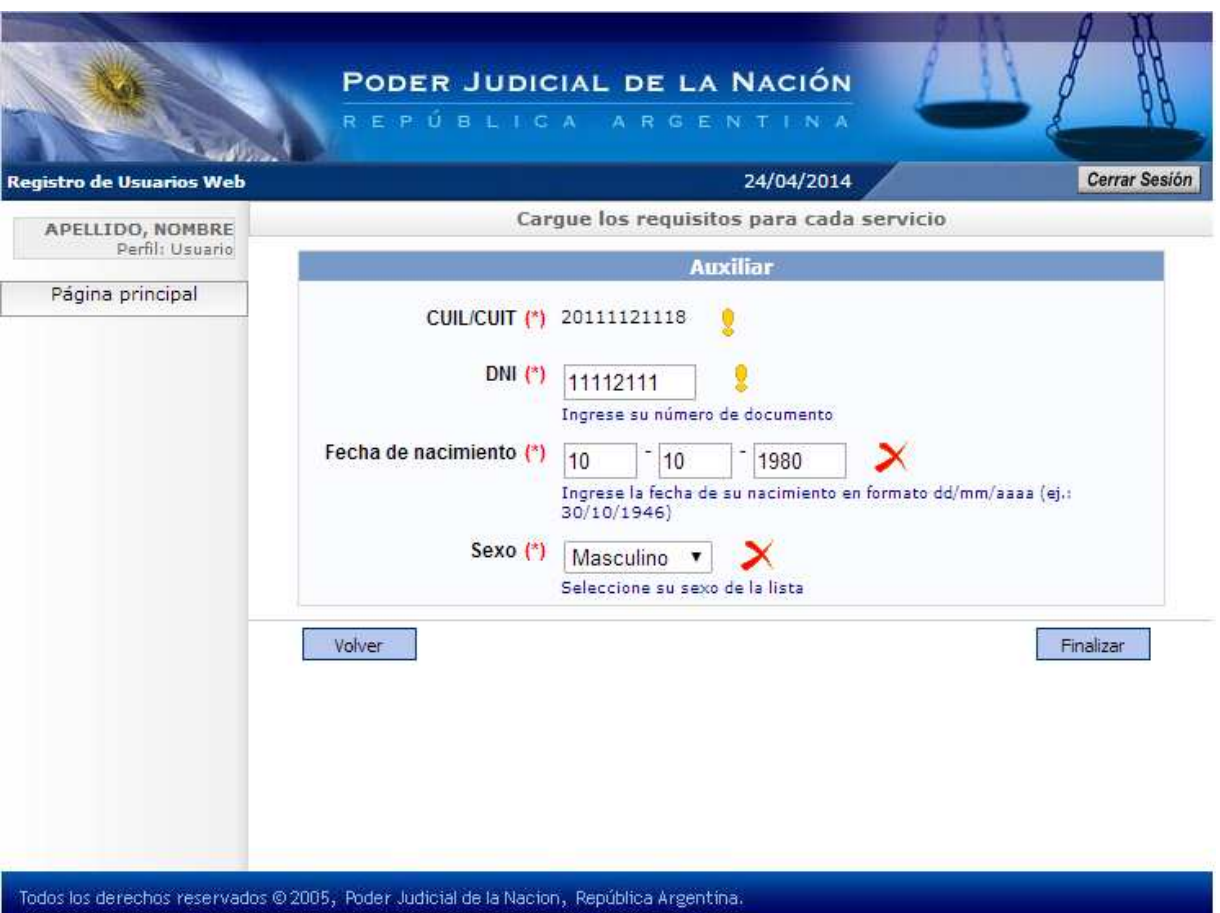

**Luego usted deberá acreditar su identidad para poder comenzar a usar el Sistema de Inscripción Web.** 

**Iden aclaración anterior. (1)**

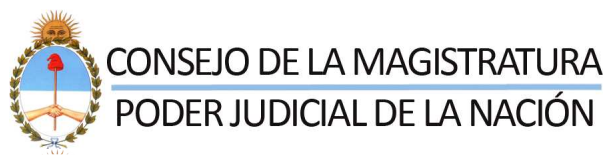

### DIRECCION GENERAL DE TECNOLOGIA

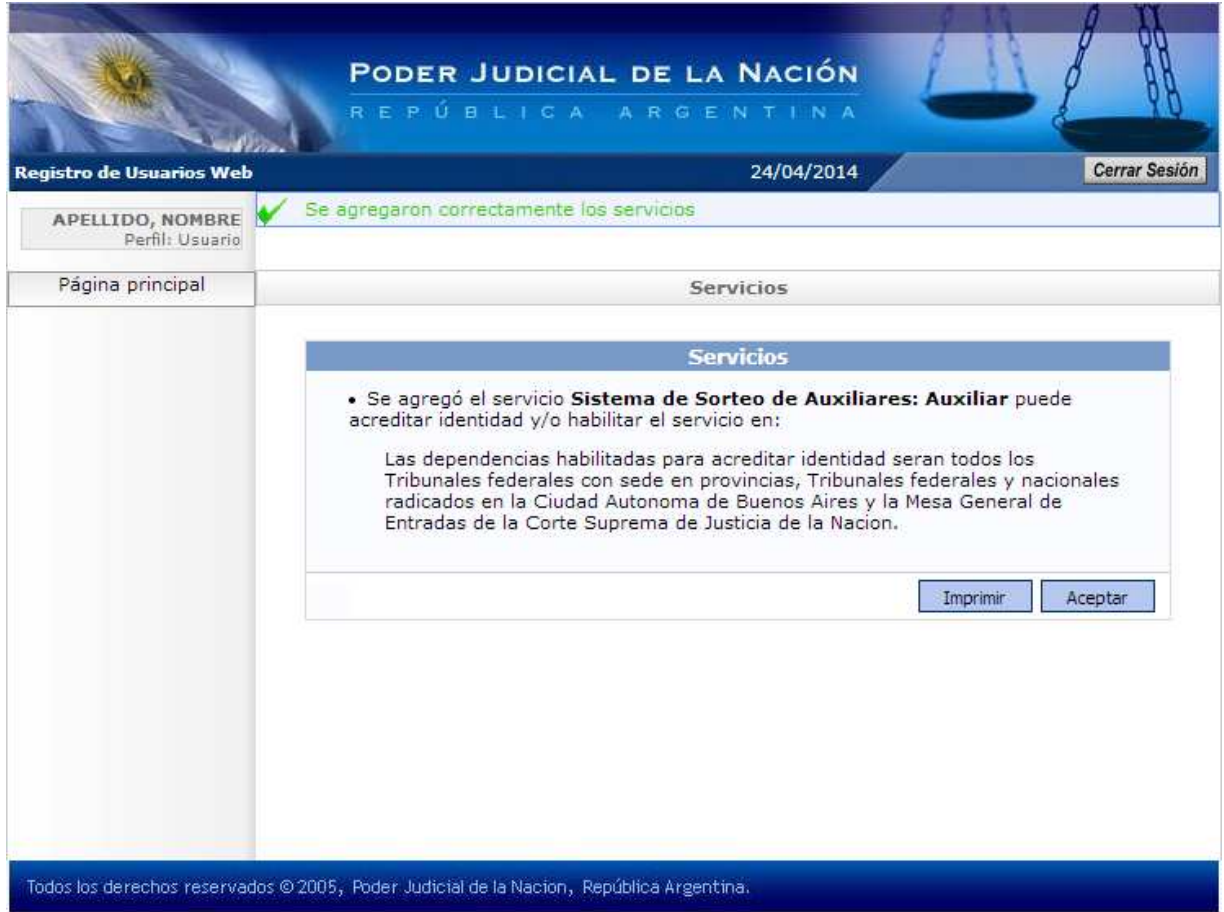

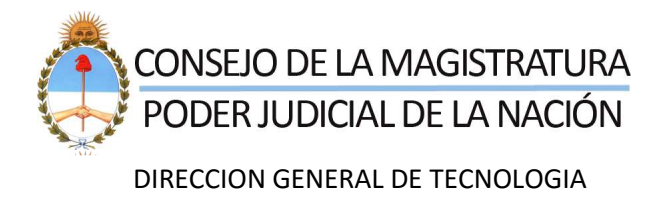

## **2\_INSCRIPCIÓN WEB**

**Una vez validado el servicio, usted podrá comenzar con la Inscripción Web.**

#### **A)DATOS PERSONALES**

**Primero deberá ingresar al sistema, luego al servicio adherido. Allí deberá ir a** Datos Personales **y completar su domicilio real y su domicilio constituido. Finalmente deberá elegir la Cámara si es CABA o zona si es Interior.**

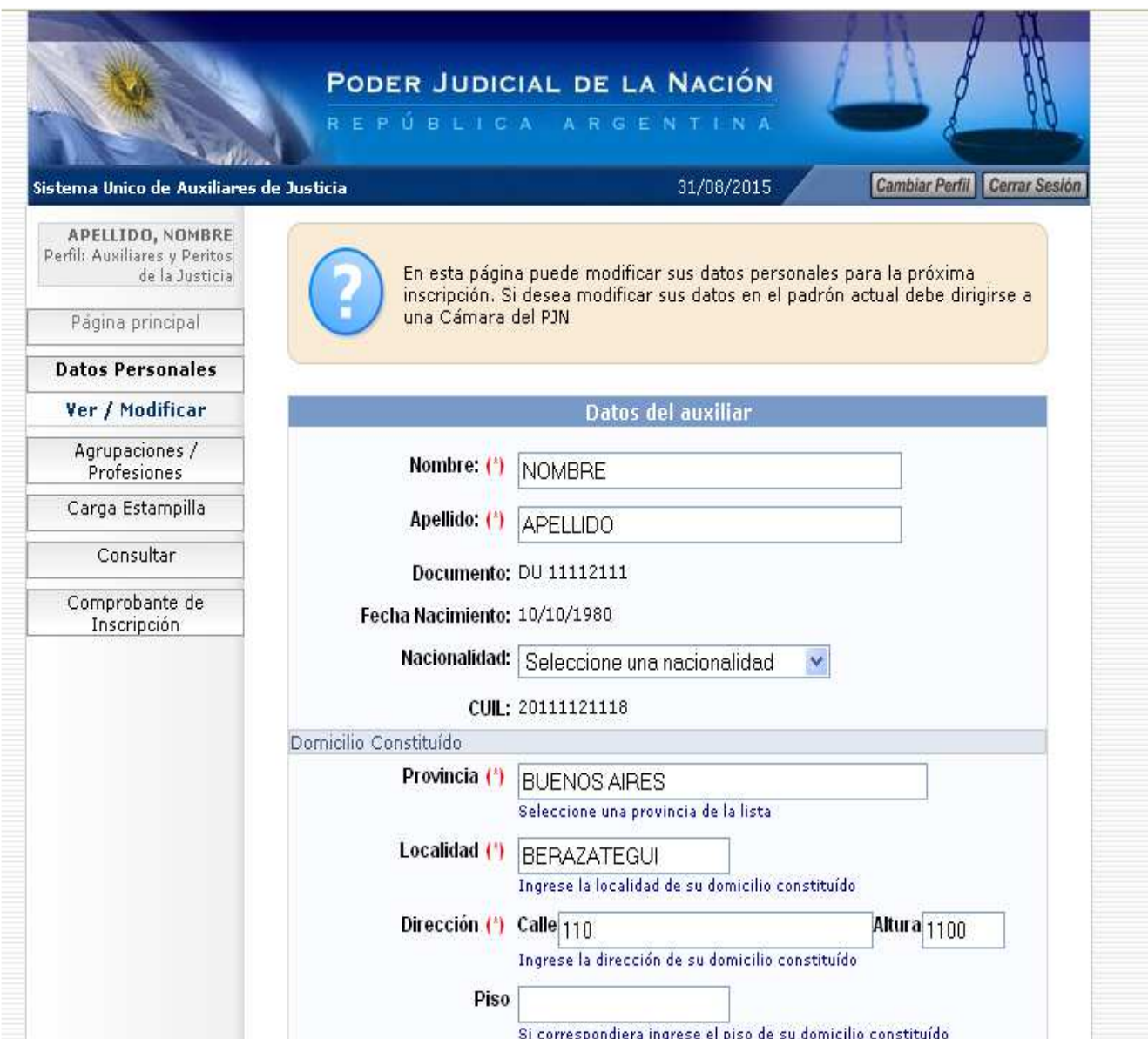

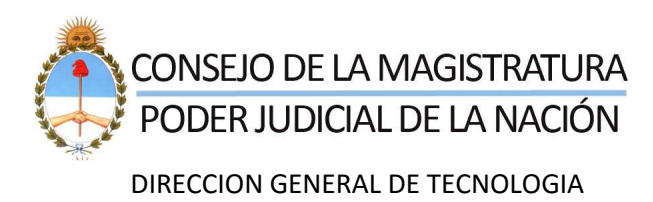

#### **B)INSCRIPCIÓN A AGRUPACIONES/PROFESIONES**

**El paso siguiente es la Inscripción de las Agrupaciones y Profesiones. Deberá ir a la pestaña Agrupaciones/Profesiones, luego a Ver/Cargar y dentro de esa pestaña deberá seleccionar el botón** Agregar Agrupación**. Se abrirá una ventana que le pedirá que elija la Agrupación, al seleccionar la misma se deberá escoger del combo de Profesiones la correspondiente a esa Agrupación.** 

#### **B.1.) Pantalla VER/CARGAR**

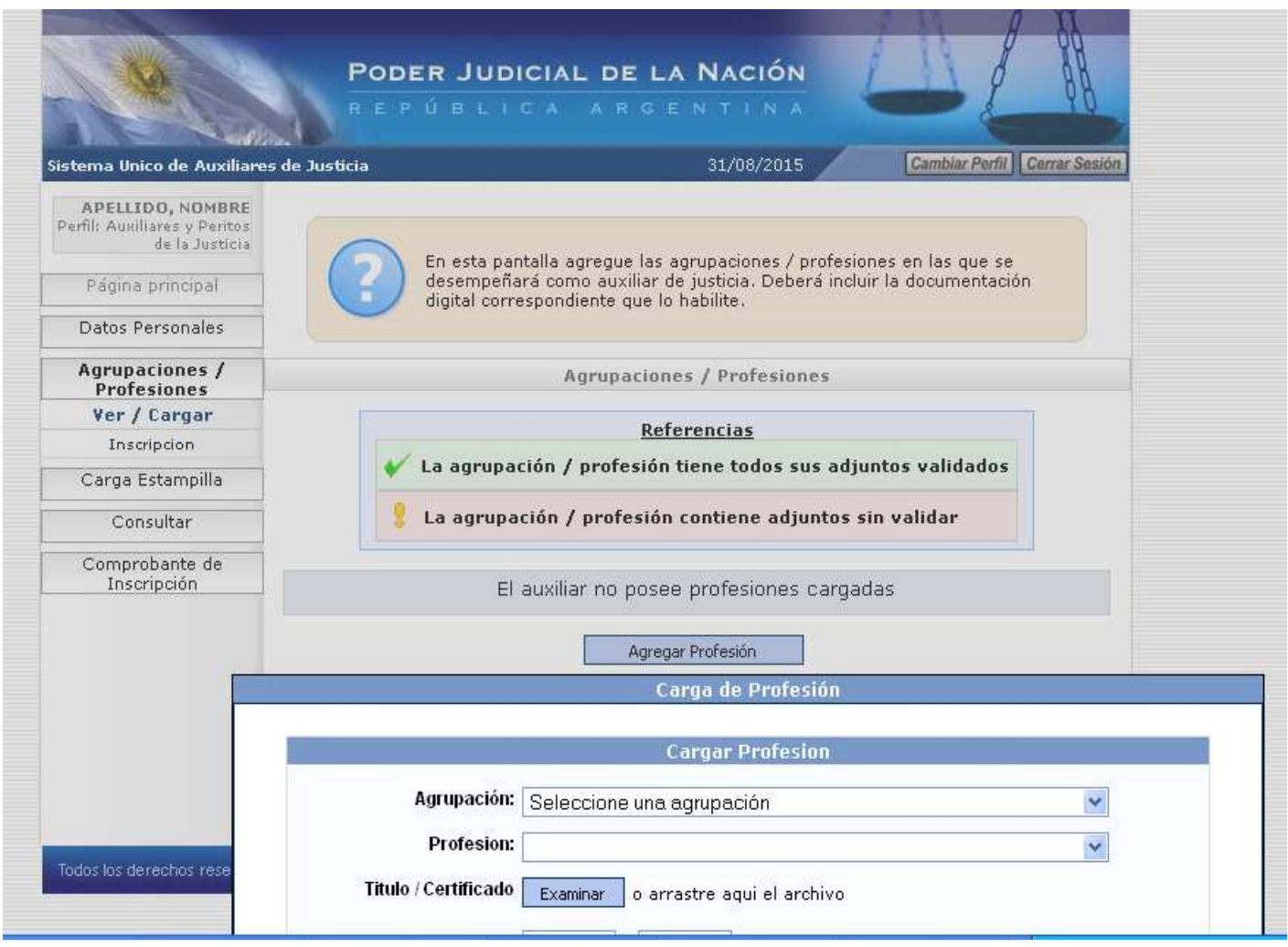

**Paso siguiente se deberá subir el título habilitante o certificado de idoneidad, matrícula y tomo/folio para dicha Profesión.** 

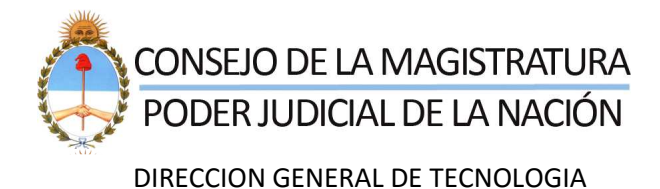

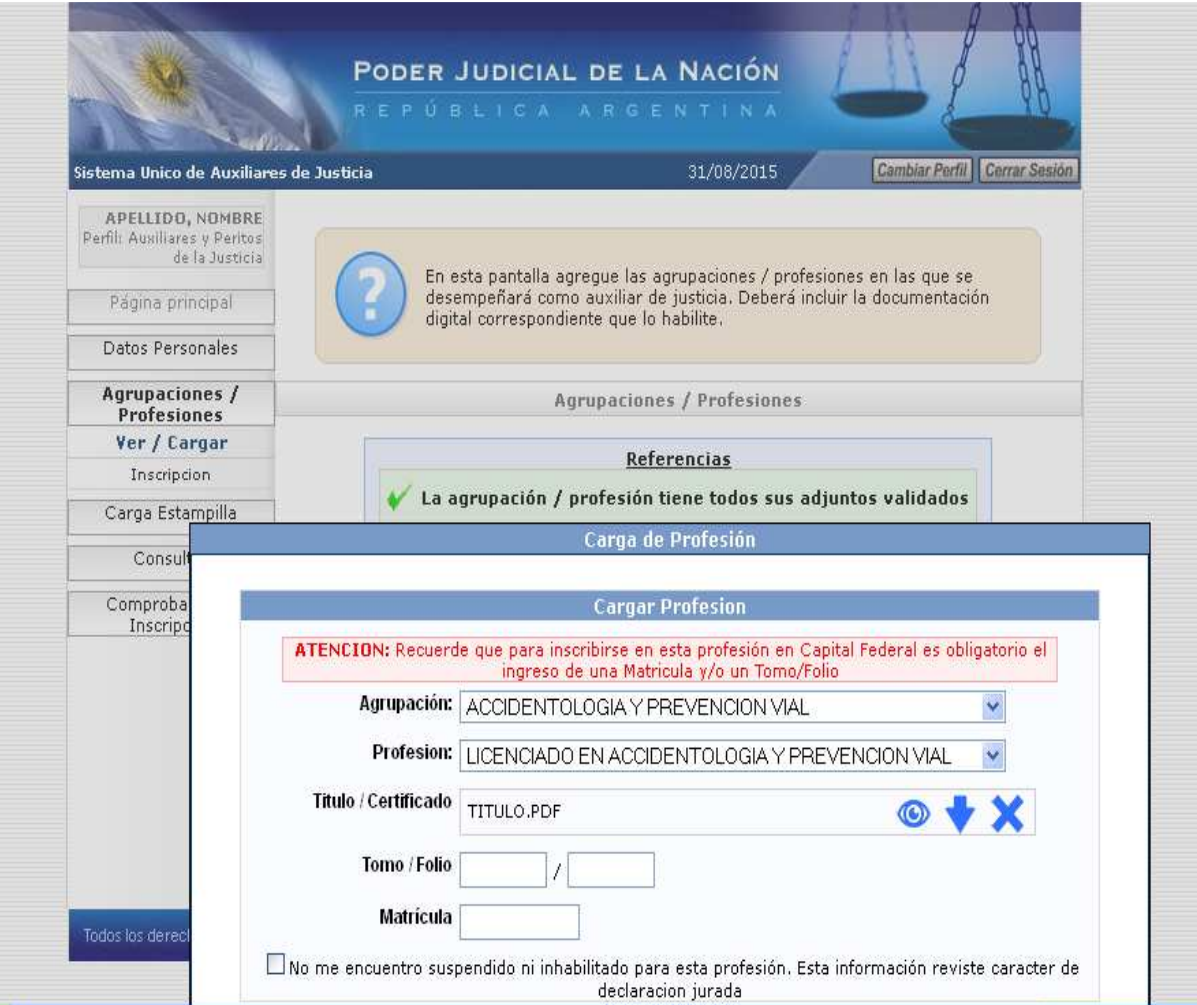

**Una vez agregadas todas las Agrupaciones, deberá validar sus adjuntos. Si su Agrupación tiene Colegio/Consejo Profesional deberá remitirse a él. De lo contrario deberá ir a la Oficina de Peritos correspondiente a alguna de las Cámaras o Jurisdicciones del Interior donde se encuentra.** 

**Luego de haber validado los adjuntos, deberá proseguir con la carga de la del pago de la estampilla, validarla y luego continuar con la Inscripción propiamente dicha. (Ver Menú "Carga Estampilla").** 

#### **B.2.)INSCRIPCIÓN**

**Para ello debe abrir la pestaña Agrupaciones** / Profesiones**, y luego** Inscripción**. Finalmente debe hacer clic en el botón**  Agregar Inscripción**.**

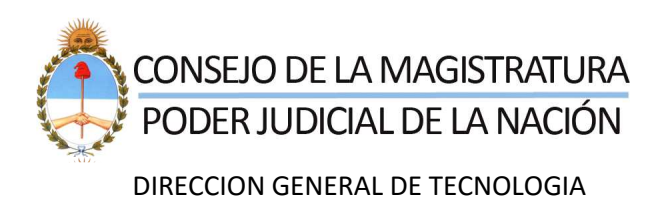

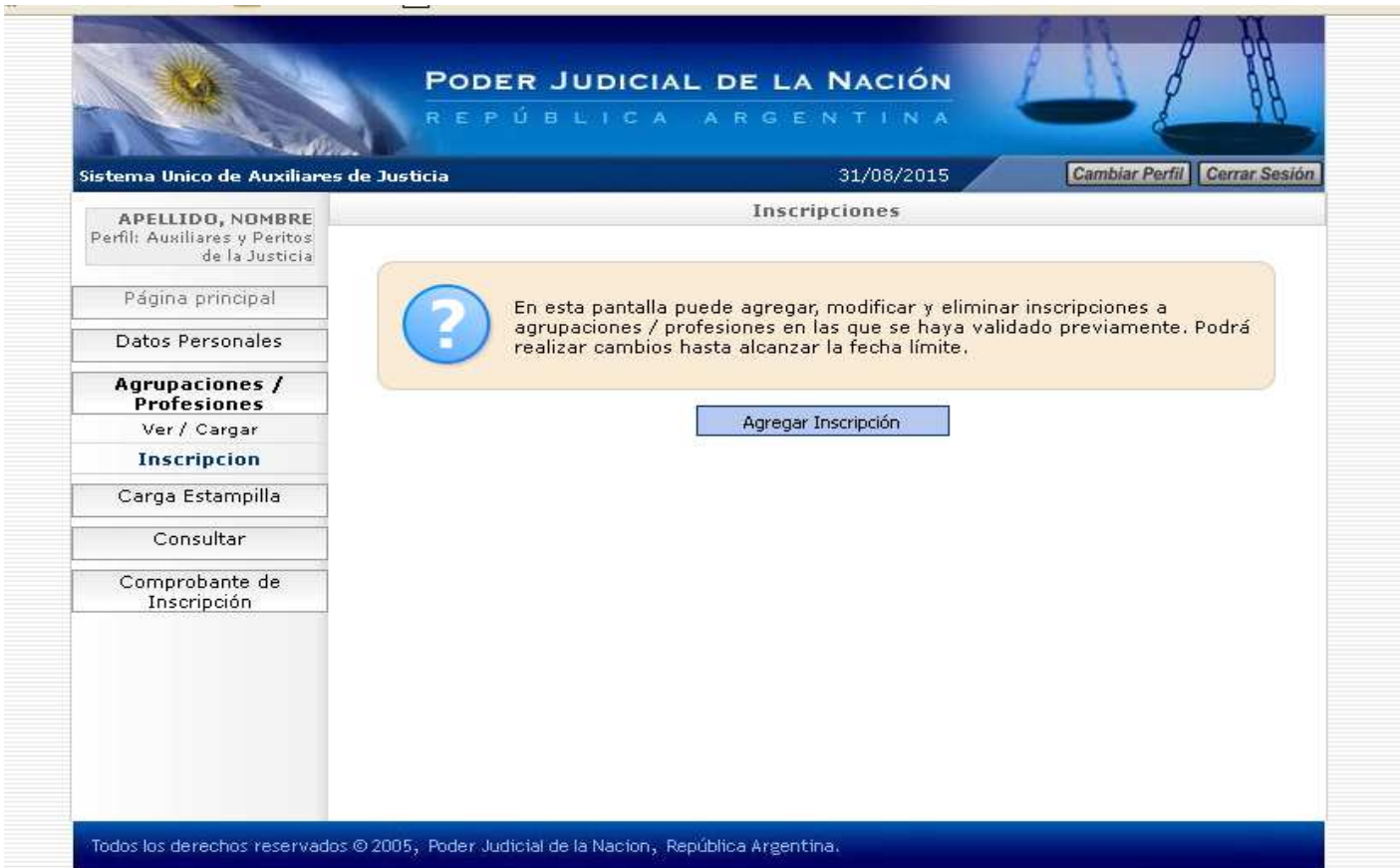

**Le aparecerá una ventana donde podrá elegir la profesión y los fueros donde desea actuar.**

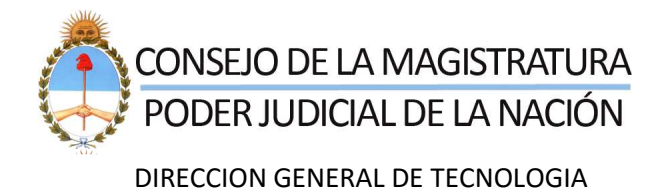

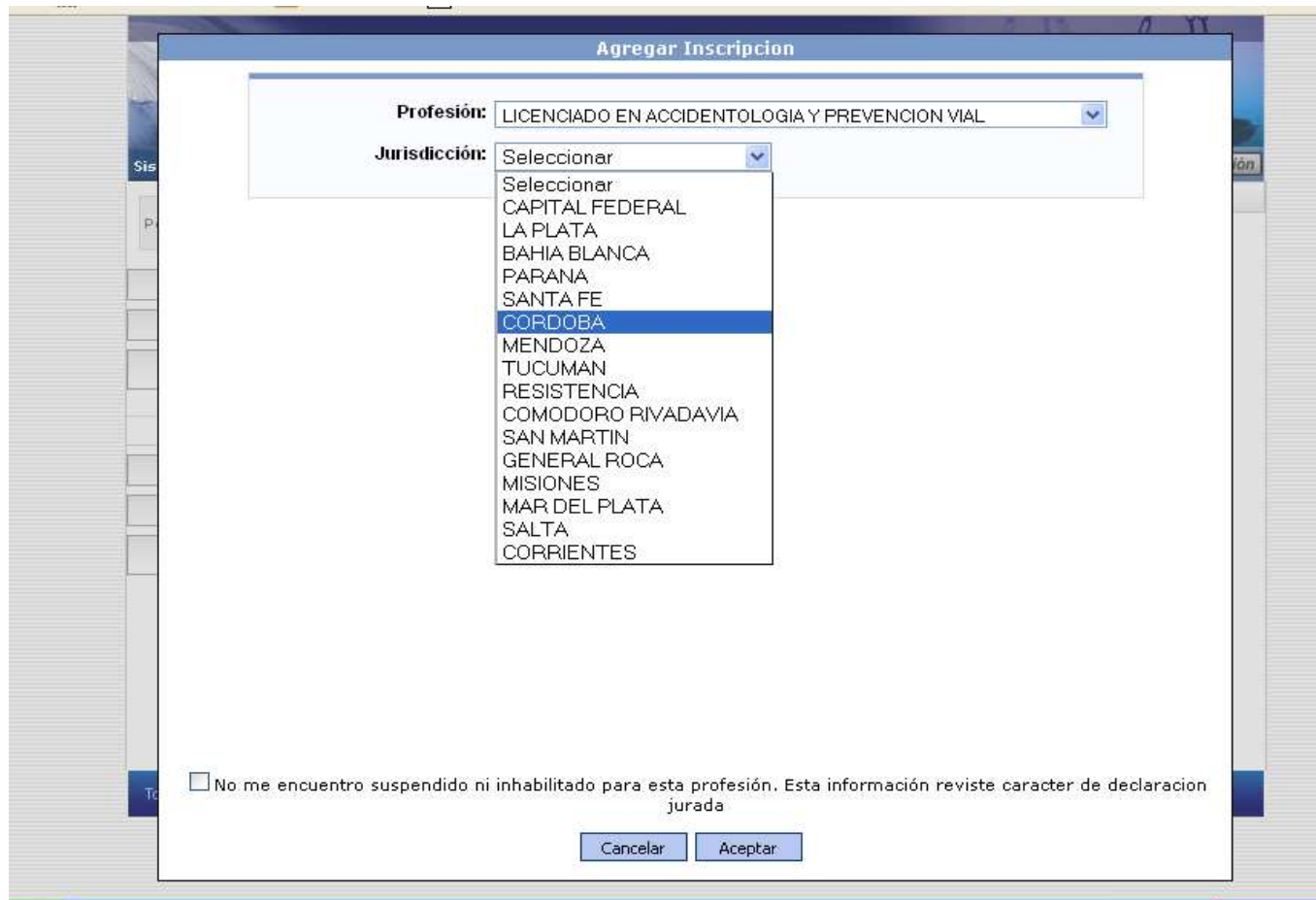

**Debe hacer click sobre cada cruz roja del fuero que desea seleccionar, la cruz roja pasara a ser un tilde verde.** 

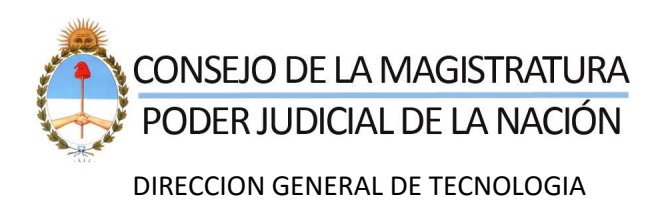

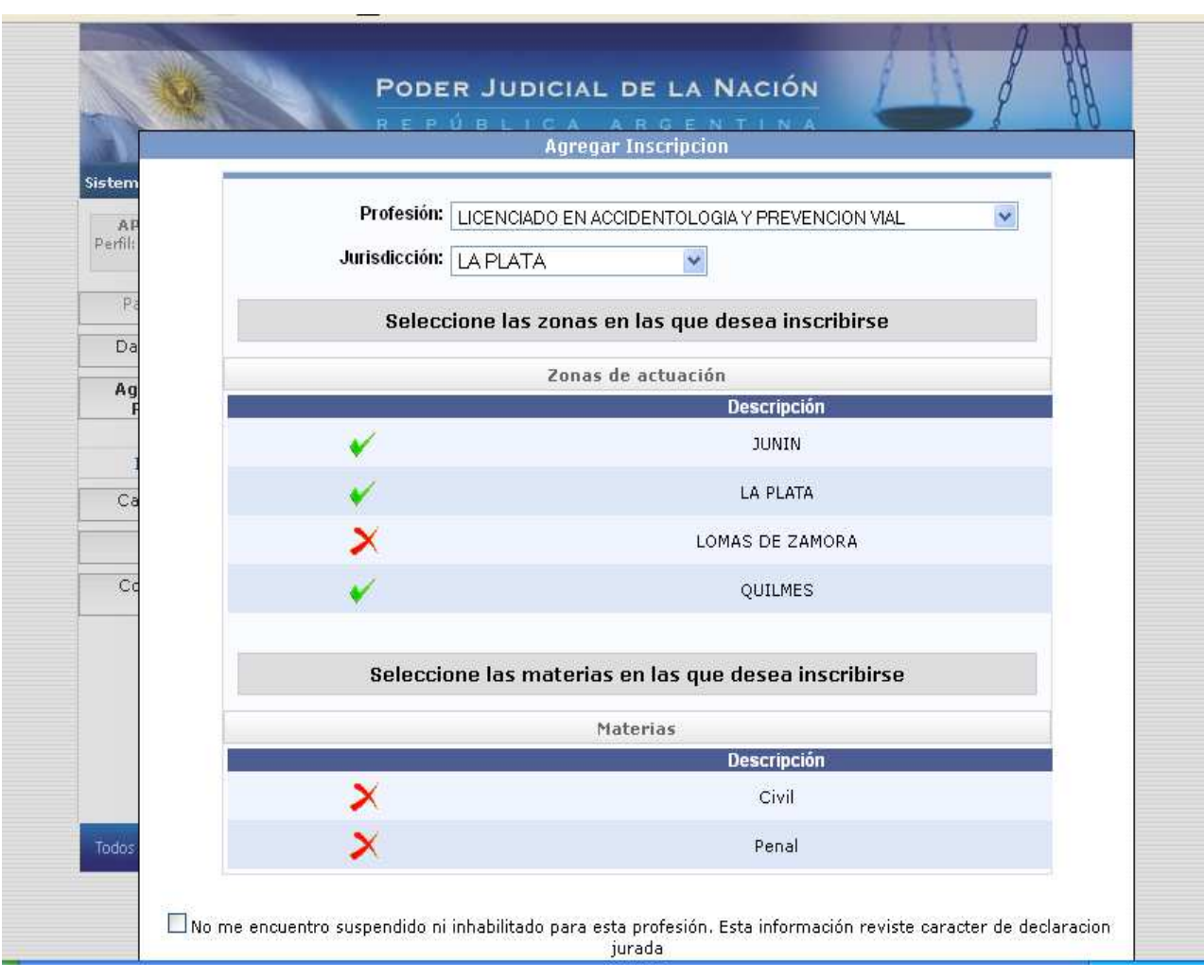

**Luego una vez finalizada la selección de fueros dar click en Aceptar. De esta forma ya estará inscripto para esa Profesión en dichos Fueros.** 

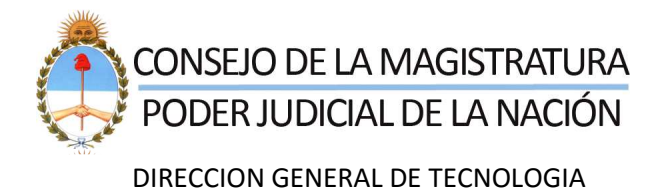

Y.

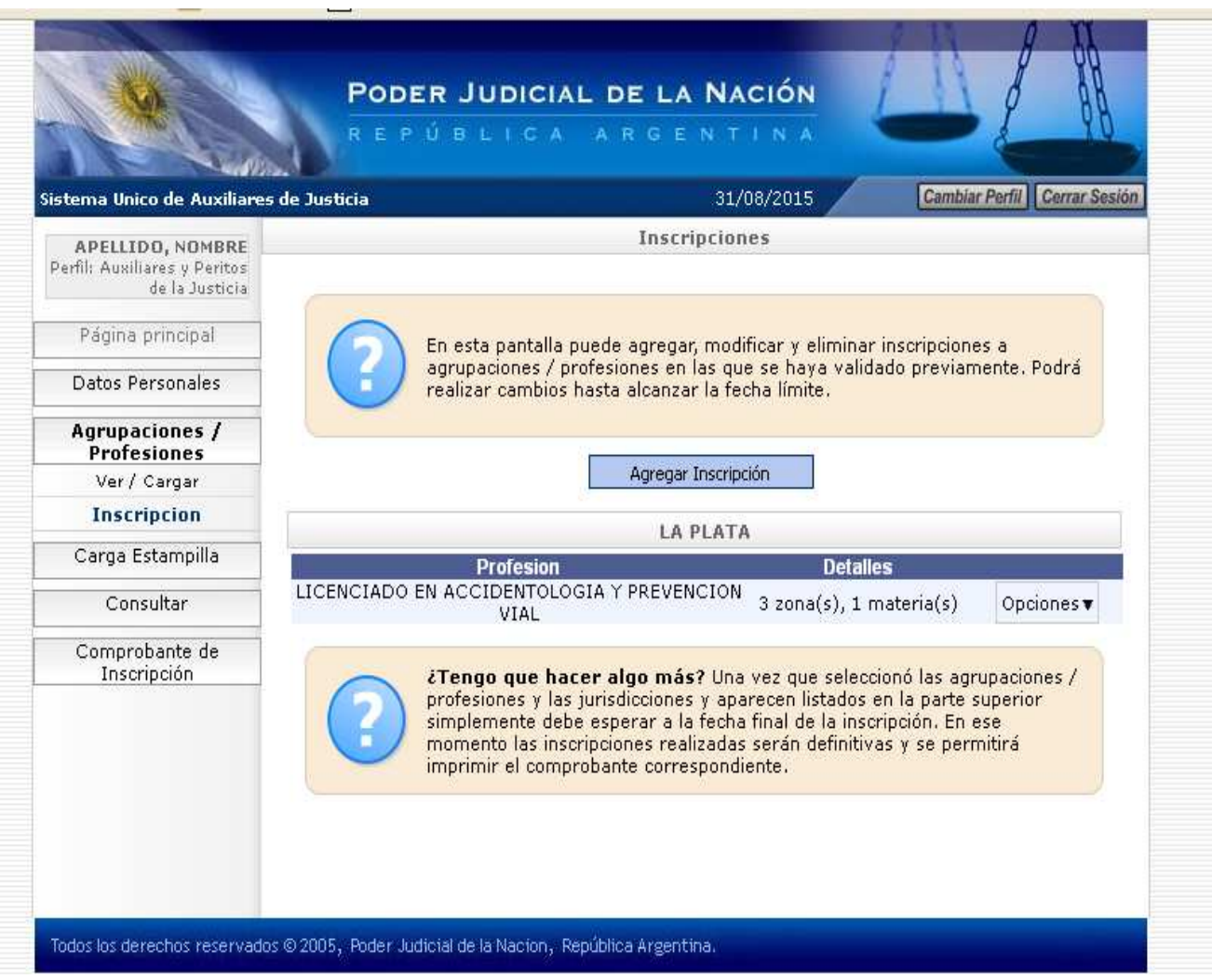

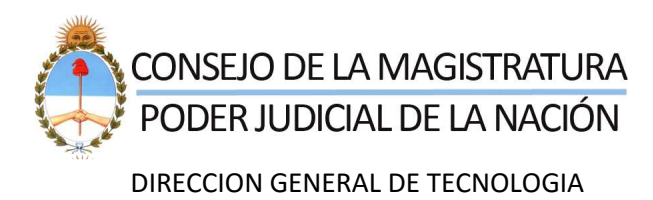

#### **3\_CARGA ESTAMPILLA**

**Para proceder a la Carga de la Estampilla, deberá hacerla a través de la Opción** Carga Estampilla **que se encuentra en el Menú Principal.** 

**Presionando en el botón "Examinar", Usted podrá ir a seleccionar el archivo que contiene el escaneo del Comprobante de transferencia a la cuenta de la Dirección de Administración de la CSJN y de esta forma incorporarlo al Sistema. Presionando el botón "Guardar" la misma queda grabada en el Sistema.** 

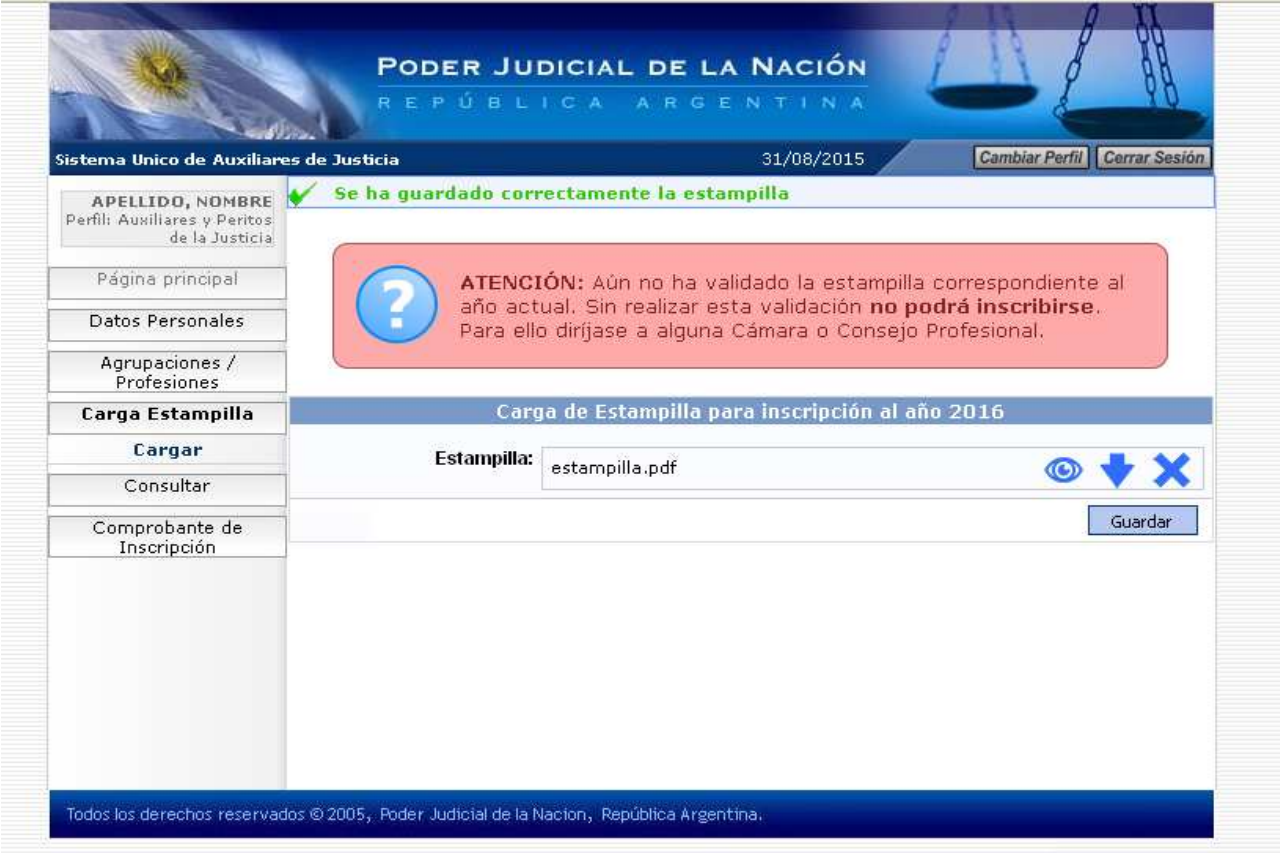

**Recuerde que debe dirigirse a validar el mismo para continuar con la Inscripción propiamente dicha.** 

**Los datos pertenecientes a la cuenta de la Dirección de Administración de la CSJN son los siguientes:** 

**Número de cuenta:** 0010561/3 **CBU:** 02900056 10000001056139 **CUIT:**30-70087611-6

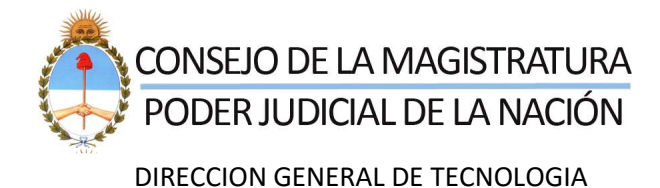

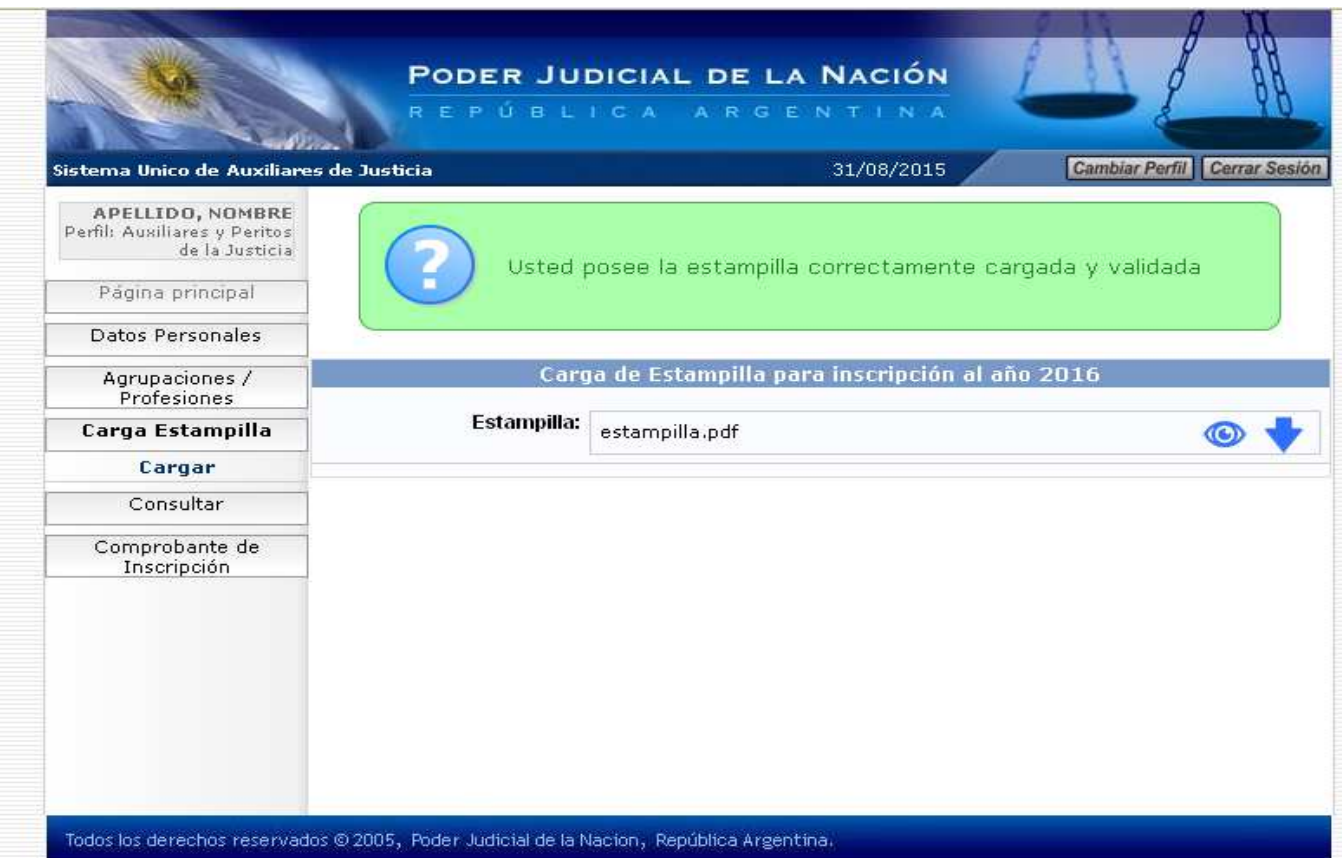

**Nota: Todas los auxiliares deberán subir el comprobante de transferencia por el pago de estampilla** independientemente de si sus profesiones están colegiadas o no**.** 

#### **4\_CONSULTA**

**Usted puede realizar Consultas sobre su estado como Perito. Para ello debe ir a la pestaña** Consultar**. Dentro de la misma tiene las opciones de** Asignaciones Activas**,** Asignaciones Canceladas **e** Inhibiciones/Sanciones/Licencias**.** 

**Dentro de cada opción se encuentra un cuadro de búsqueda en los que podrá agregar distintos filtros que lo ayuden a especificar la búsqueda.** 

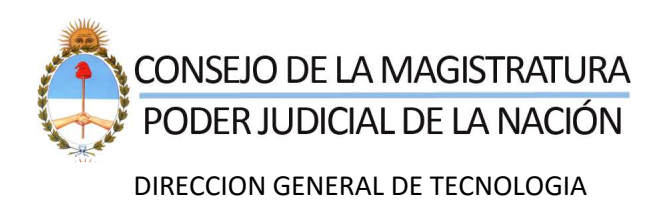

#### **Pantalla ASIGNACIONES ACTIVAS:**

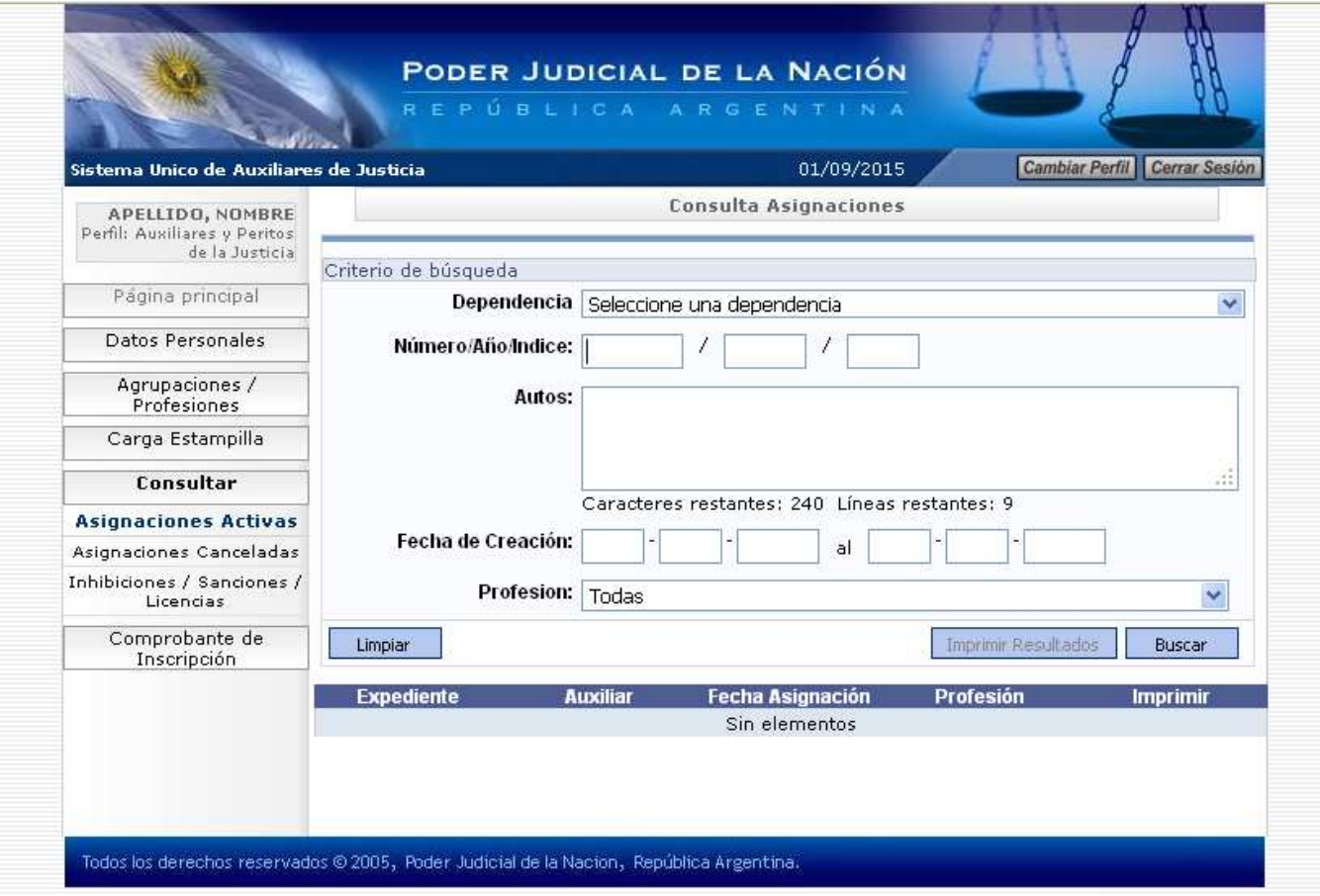

**Pantalla ASIGNACIONES CANCELADAS:**

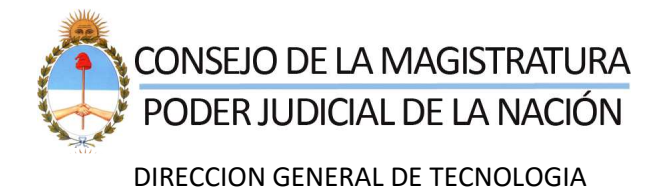

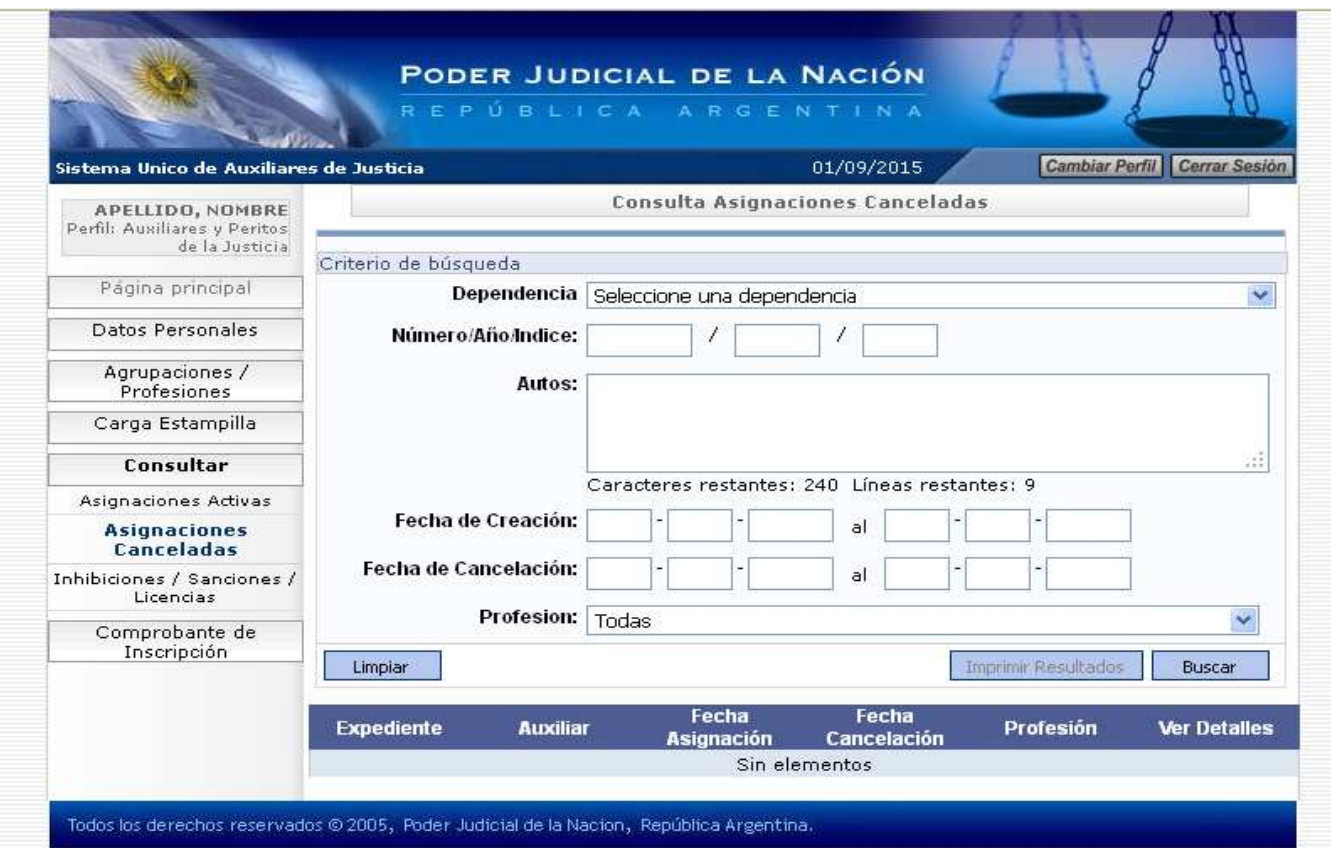

#### **Pantalla INHIBICIONES/SANCIONES/LICENCIAS:**

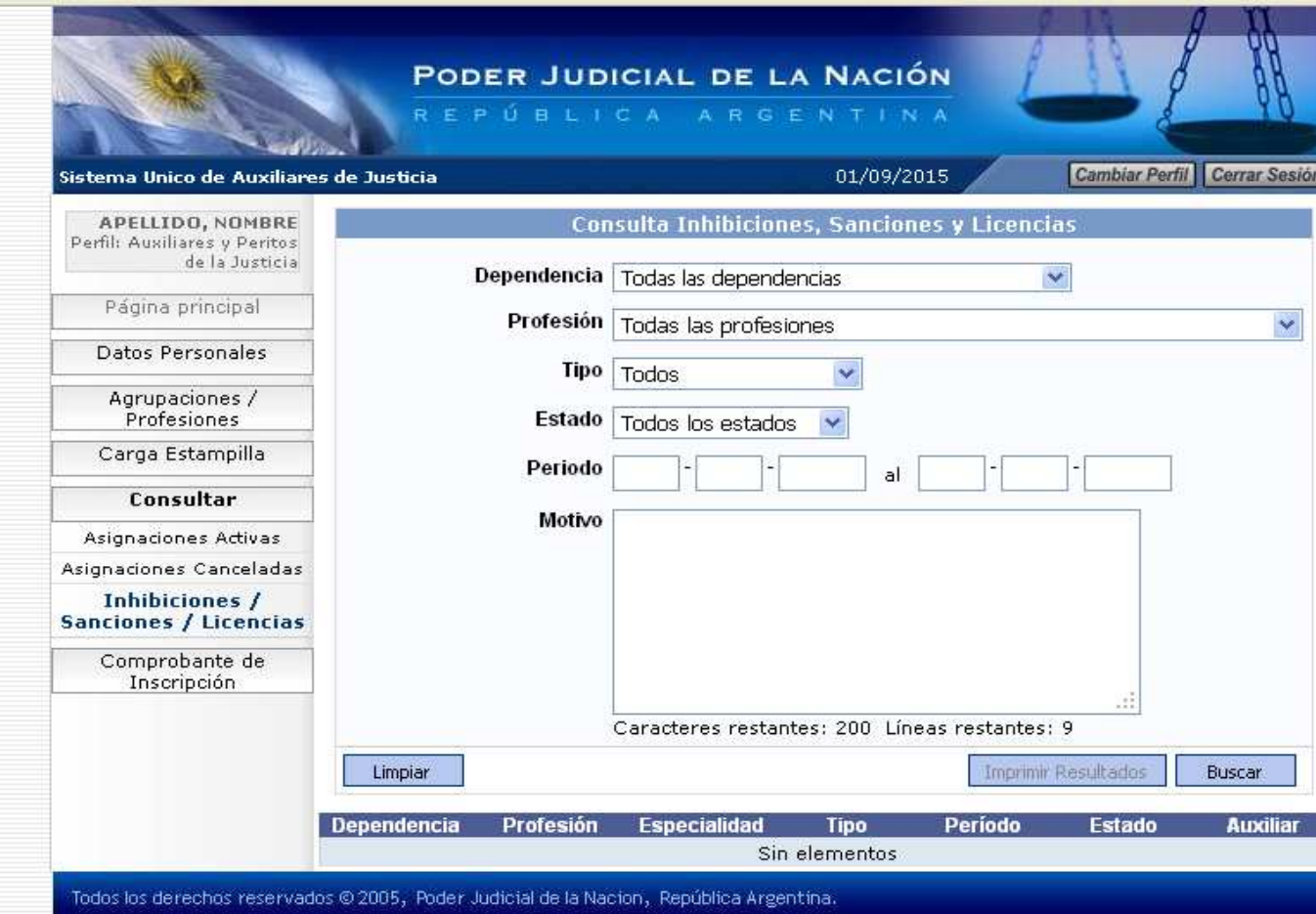

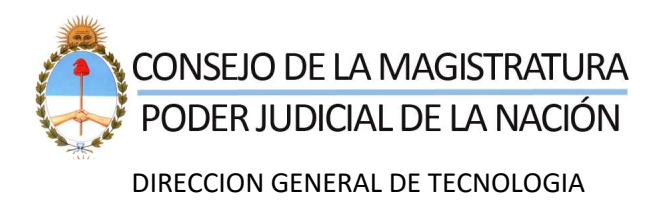

#### **5\_COMPROBANTE INSCRIPCION**

**Usted puede acceder a esta opción desde la Pantalla Principal presionando en la pestaña** Comprobante de Inscripción**. Dentro de la misma se encuentra la opción** Imprimir, **la cual le permitirá obtener la impresión del Comprobante de su Inscripción luego de finalizado el período correspondiente.** 

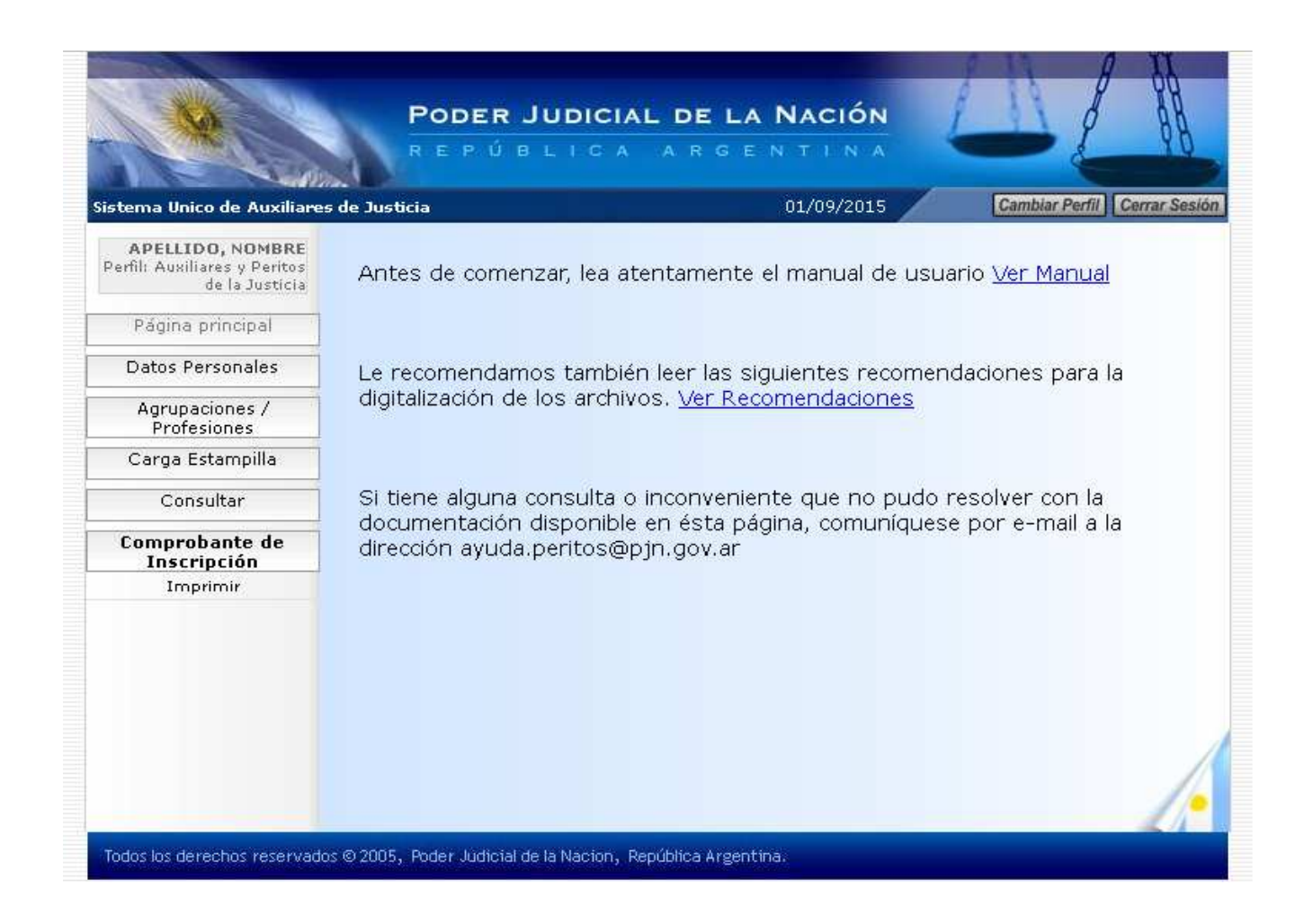

**Finalizado el período, se podrá obtener el siguiente modelo de Comprobante de Inscripción:**

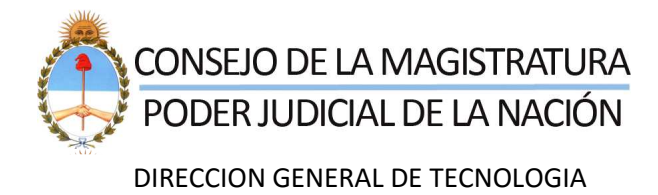

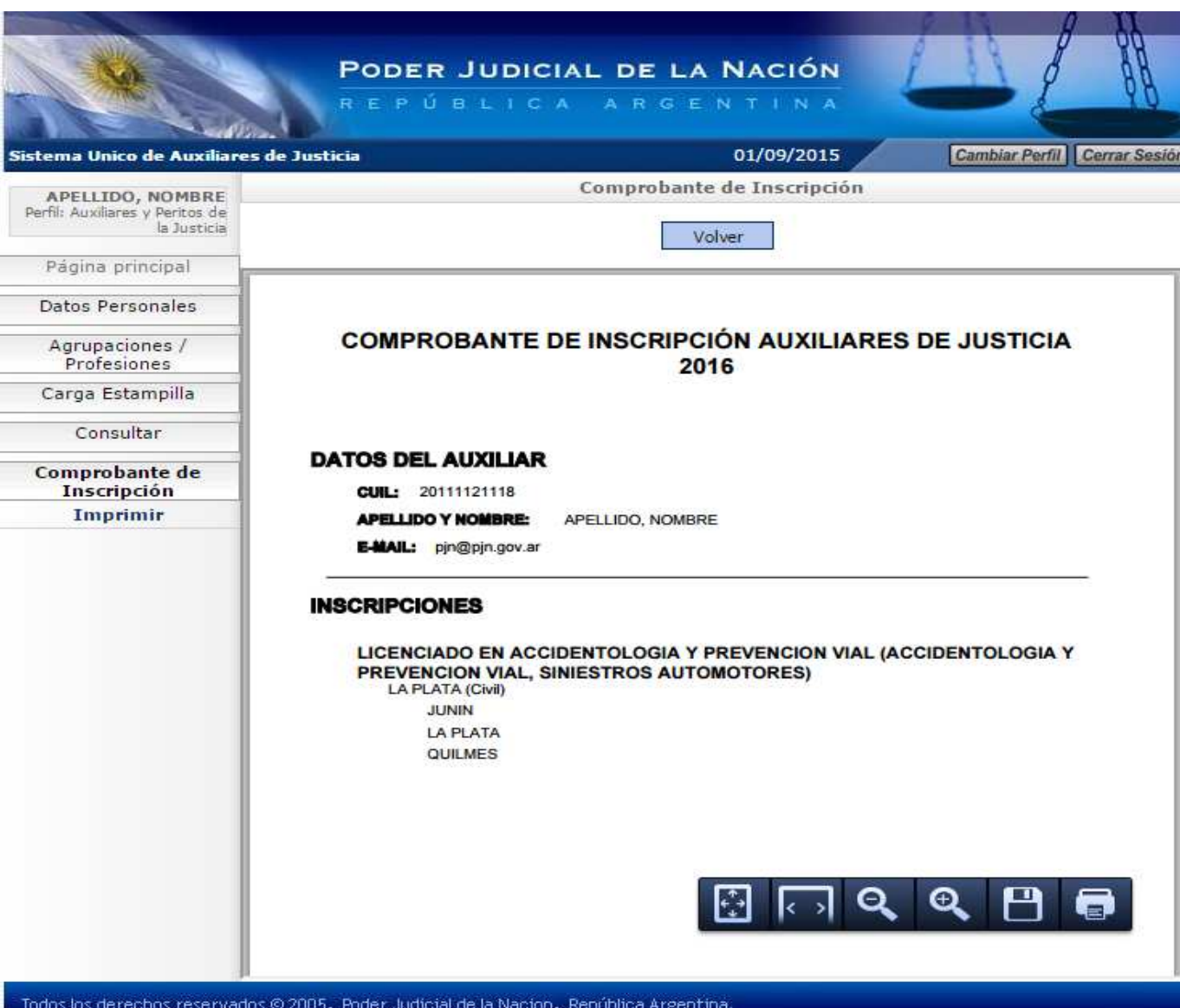